# **Submitting a Help Desk Ticket**

## **Directions:**

1. Go to **StarkState.zendesk.com**

2. Enter your **Stark State email address**, your **password**, and click **Sign in**. **NOTE:** If this is the **first time** submitting a help desk ticket, you will need to **Sign up**.

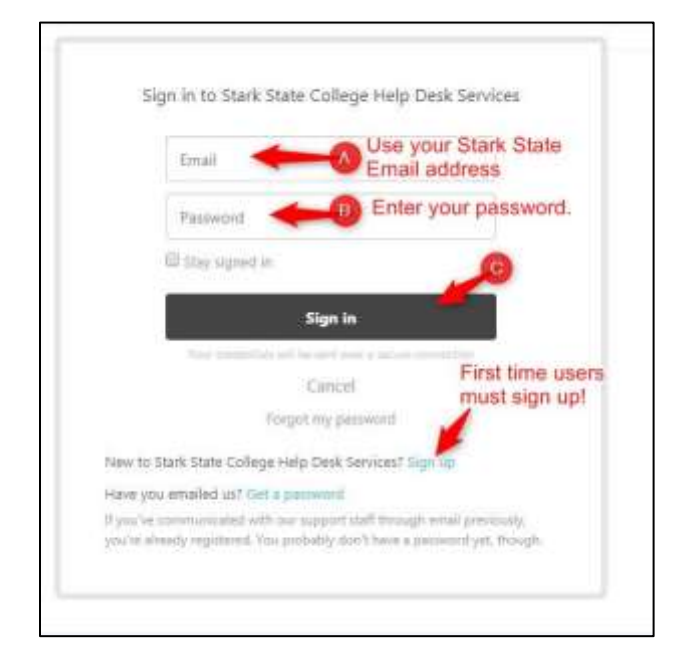

#### 3. Click **Submit a request**

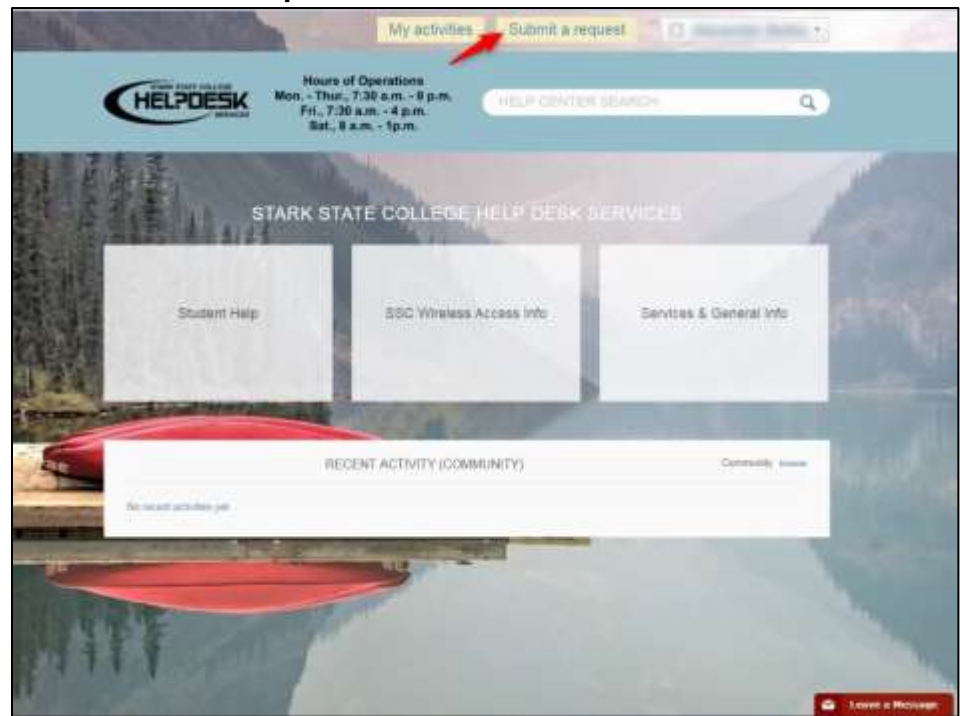

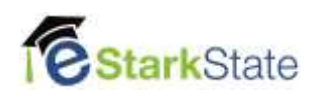

4. Enter ALL the required information. Be very specific about your issue.

### **Include the following:**

Course Information and Instructor – You will find this information on the menu in your course.

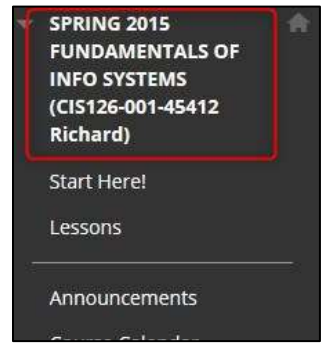

- Assignment/Test
	- o Name of the assignment or test
	- o Location in the course
- Specific details about the problem you are experiencing

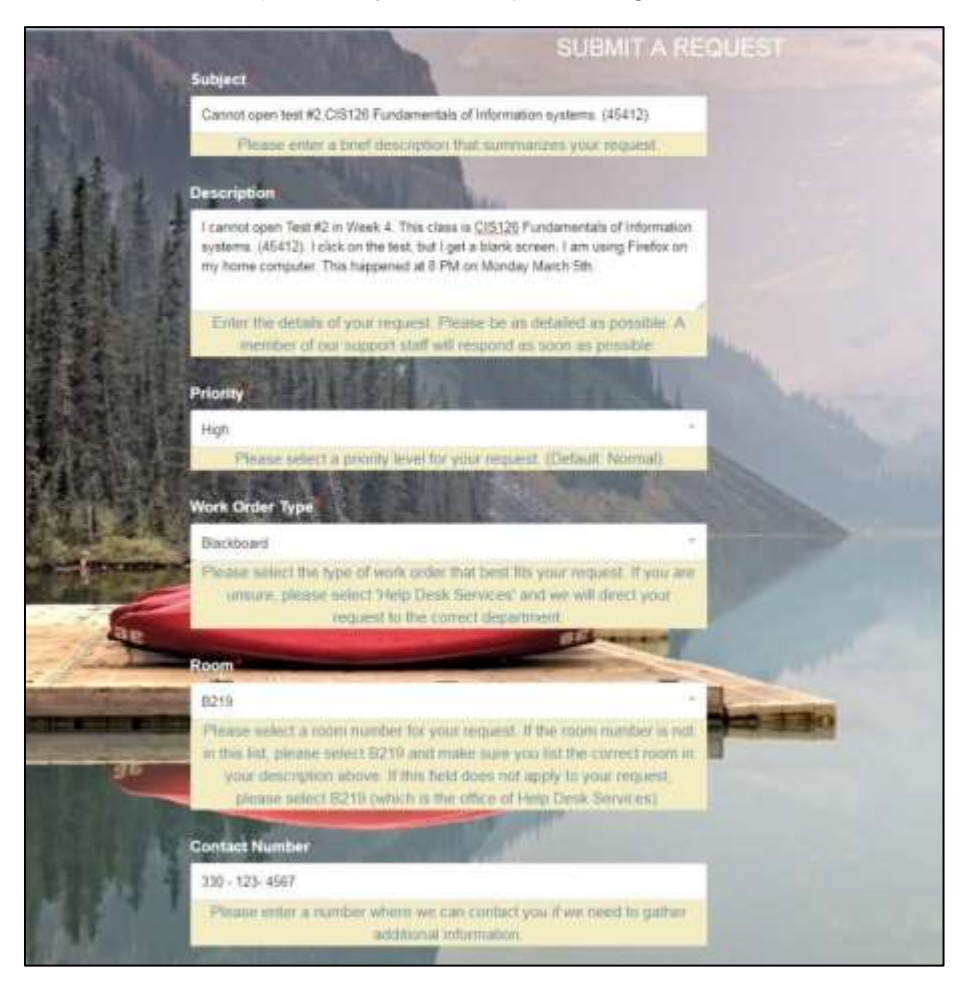

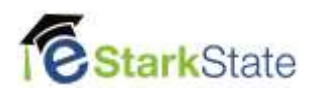

## 5. Click **Submit**

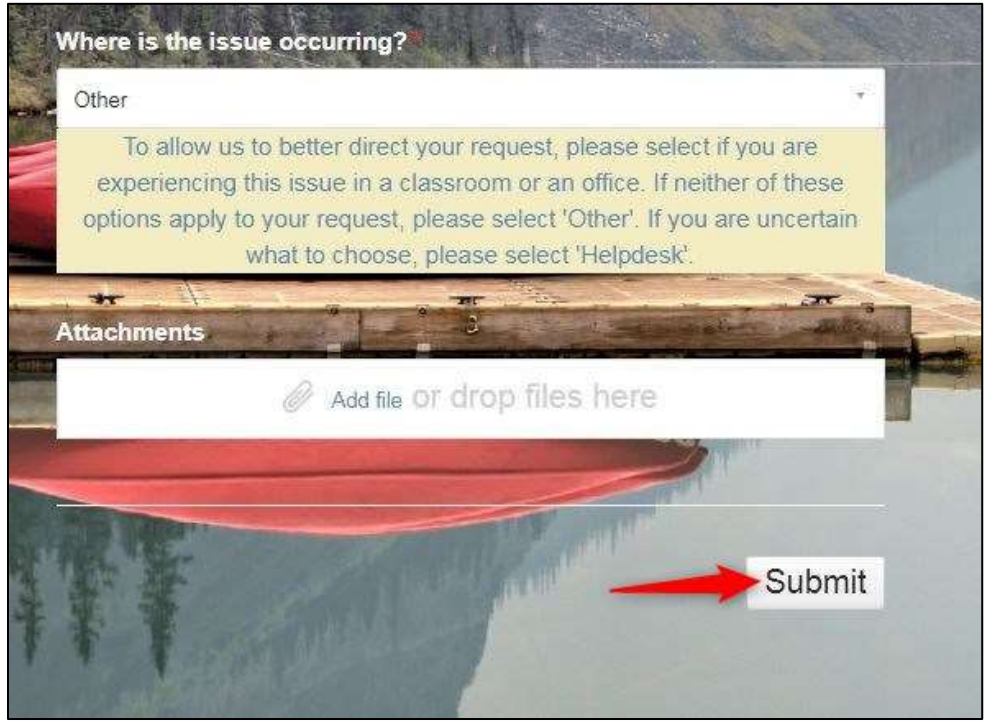

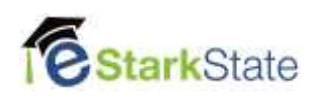